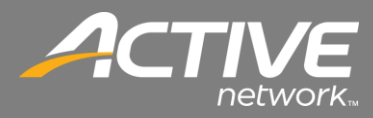

## <span id="page-0-0"></span>Check-In ApplicationQuick Installation Guide

## *CONTENTS*

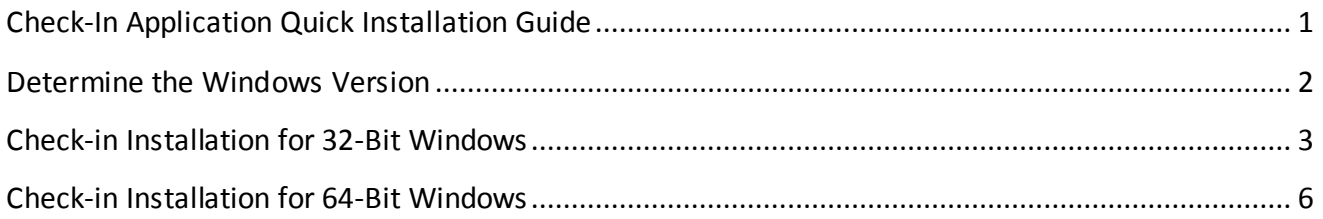

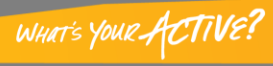

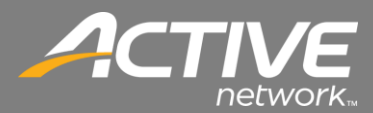

Fellowship One Check-in is a 32-bit application which means it was designed to run on 32-bit versions of Windows, but it also is able to run on 64-bit versions due to the 32-bit systems built into 64-bit Windows.

There is a difference in the installation for 32Bit versions of Windows and 64Bit Windows versions.

<span id="page-1-0"></span>This procedure will show both installation options, but first it is important to know which version of Windows on which Check-in will be running.

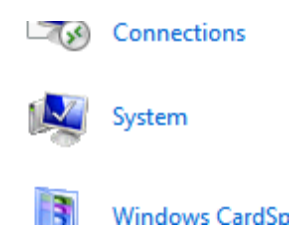

- 1. From the Control Panel double-click the System Icon.
- 2. The System App will open.

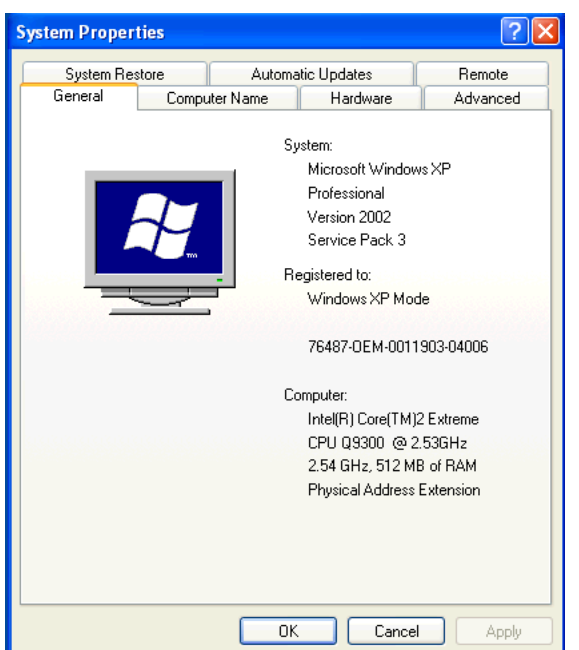

3. Windows XP comes in 32-bit versions only so a 64-bit install will not be needed.

*2*

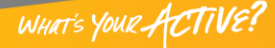

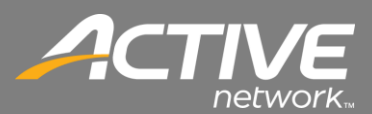

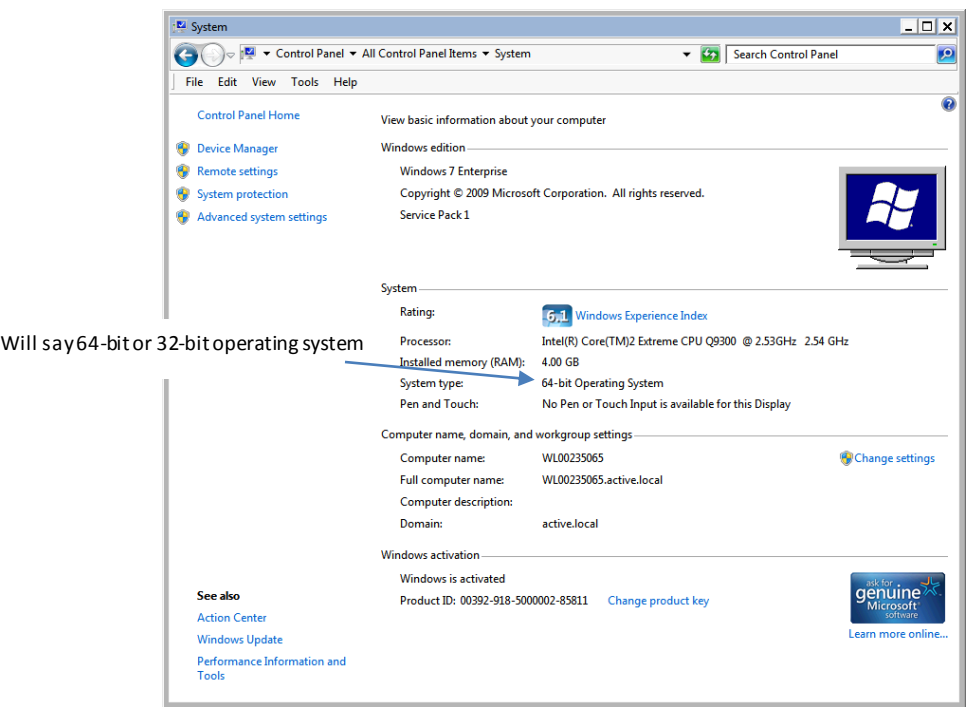

4. This window will show either 32-bit version or 64 bit version of Windows 7 or Windows 8 Once the version is determined then the installation process can be selected.

## <span id="page-2-0"></span>*Check-in Installation for 32-Bit Windows*

Windows XP, Windows Vista, and Windows 7 include 32-Bit versions. This procedure shows the installation process.

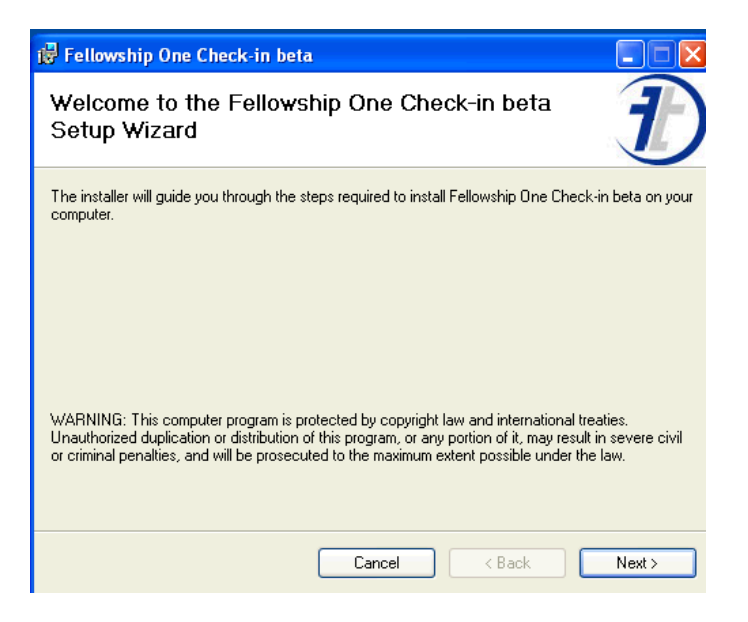

- 1. Begin the install of the application.
- 2. At the first screen click Next.

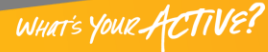

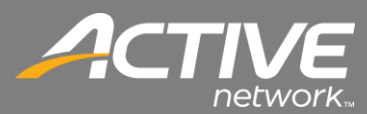

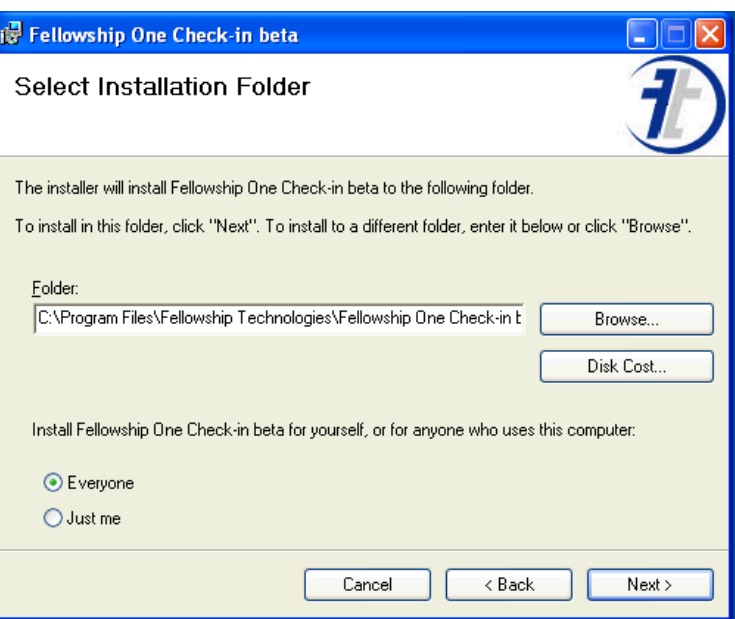

- 3. The default folder is acceptable C:\Program Files\Fellowship Technologies\Fellowship One Check-in.
- 4. Insure that Everyone is selected.
- 5. Click Next.

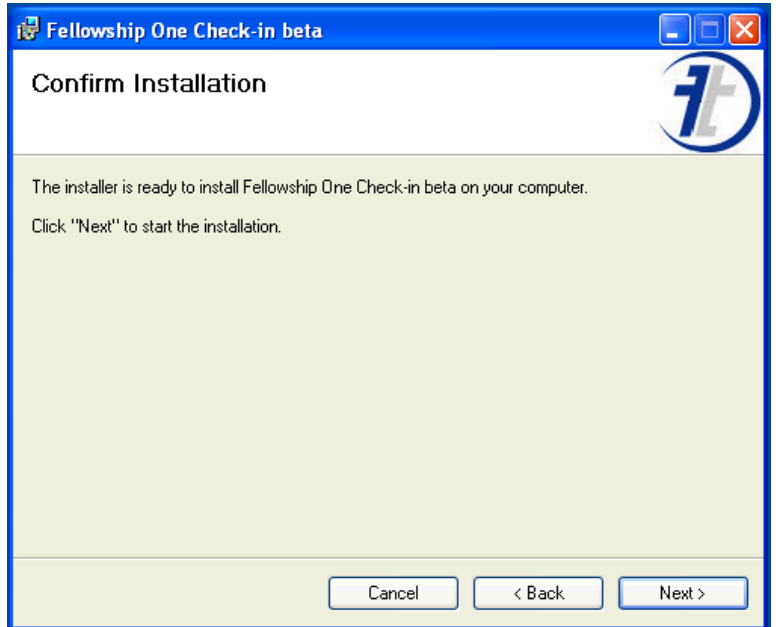

6. Click Next to confirm installation.

*4*

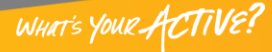

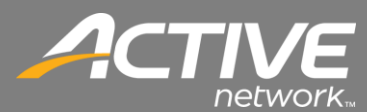

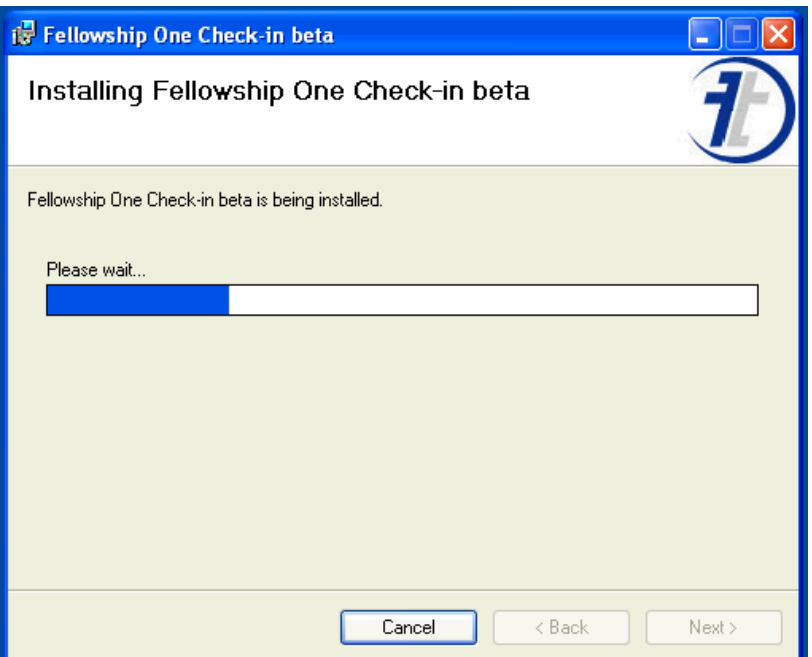

7. Installation of Check-in will begin.

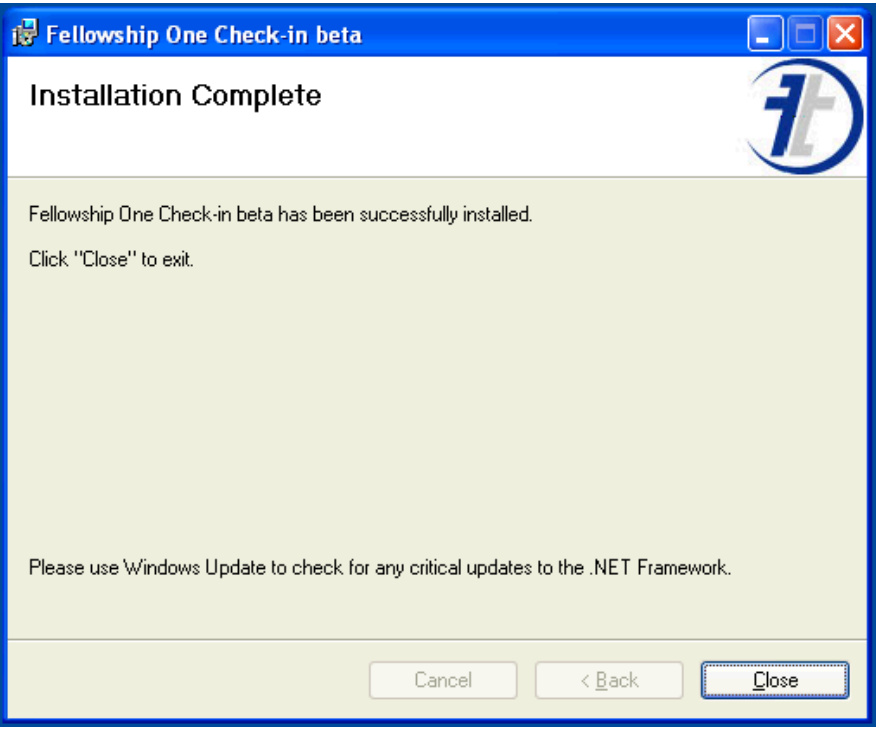

- 8. Once the installation is complete, click Close.
- 9. Once Check-in is installed proceed to the Post-installation process.

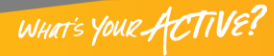

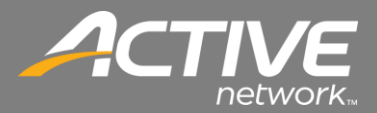

## <span id="page-5-0"></span>Check-in Installation for 64-Bit Windows

This procedure shows the installation for 64-Bit versions of Windows.

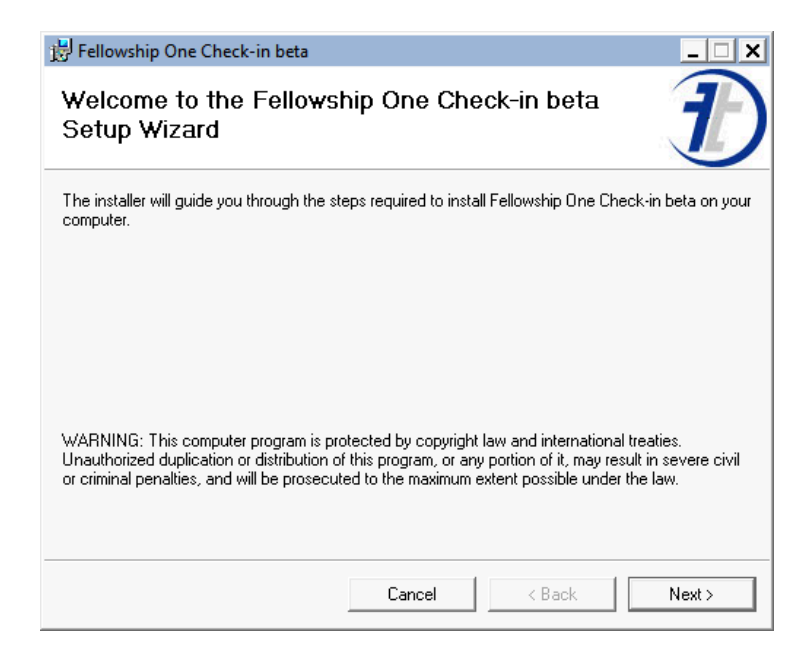

- 1. Begin the install of the application.
- 2. At the first screen click Next.

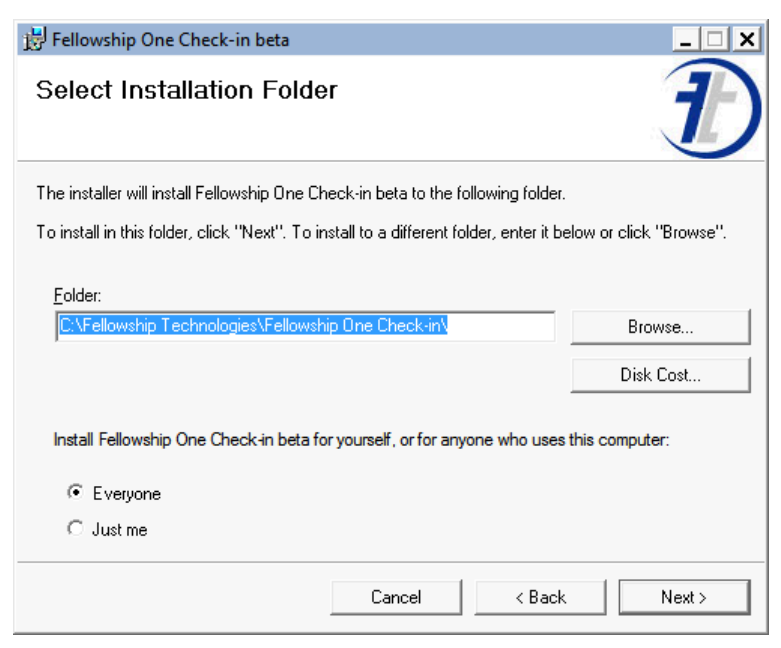

- 3. The default folder should be changed to C:\FT\Fellowship One Check-in\
- 4. Insure that Everyone is selected.
- 5. Click Next.

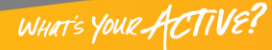

WHAT'S YOUR ACTIVE?

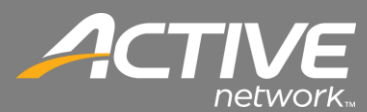

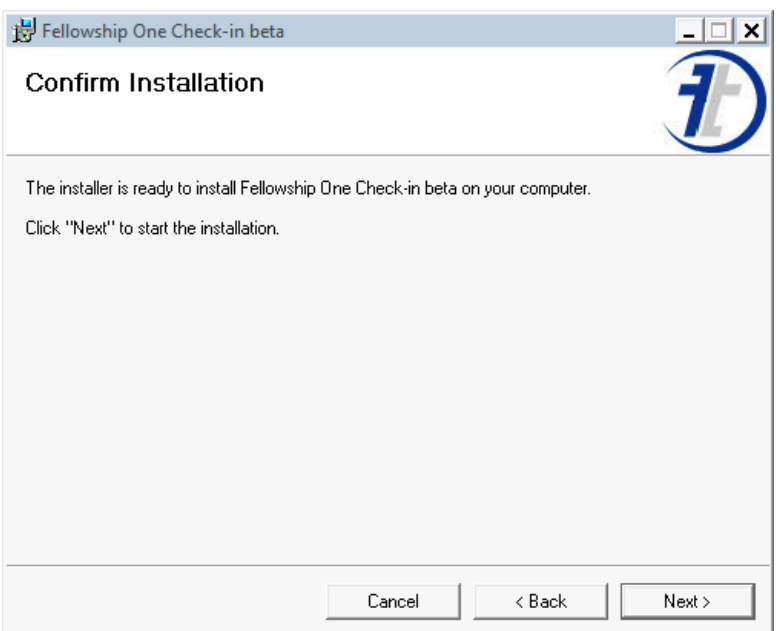

6. Click Next to confirm installation.

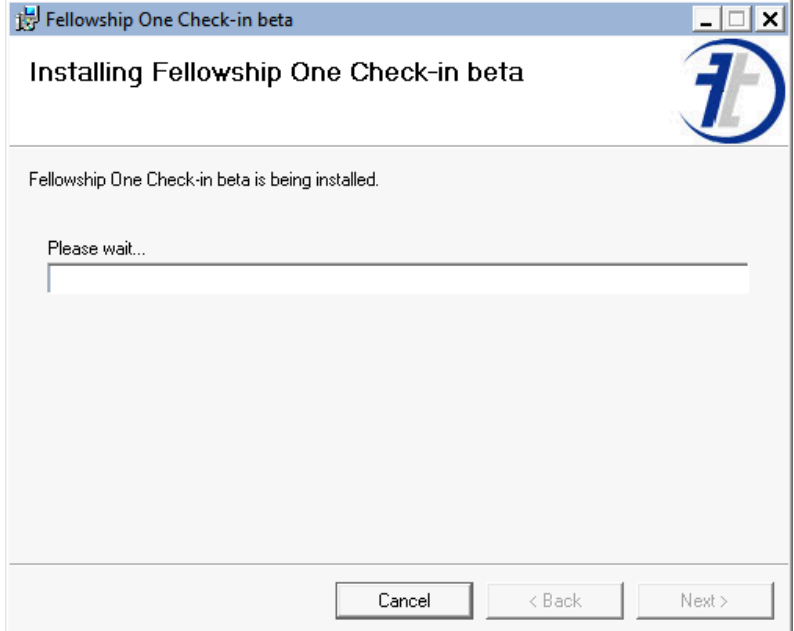

7. Installation of Check-in will begin.

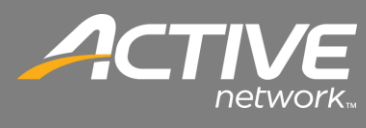

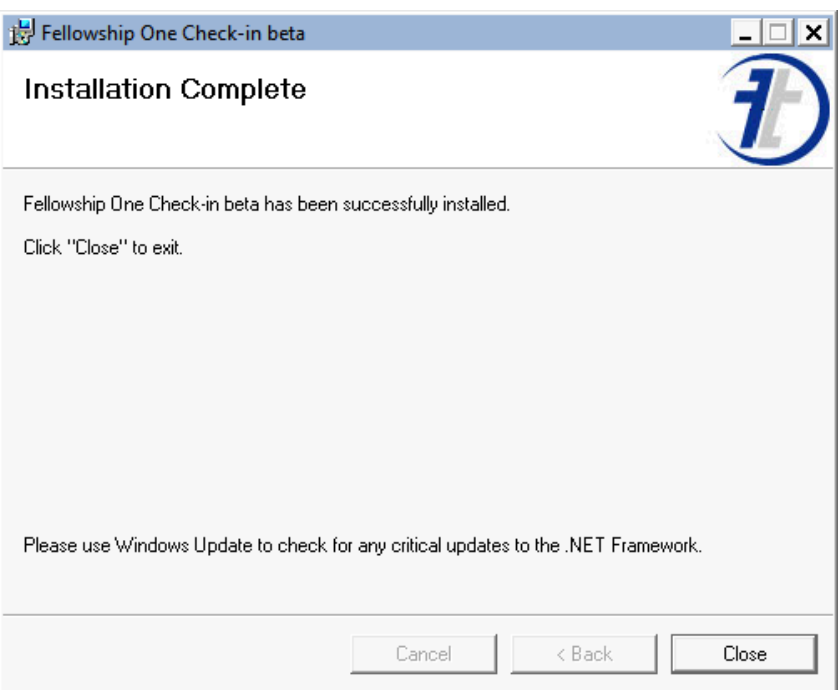

8. Once the installation is complete, click Close.

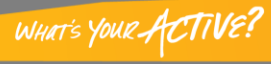